# **Embedded industrial computer User manual**

**The model you choose**:

- $\Box$   $DIAVH-IPCOO3100$
- $\Box$  DIAVH-IPC005100
- $\Box$  DIAVH-IPC003101
- $\Box$  DIAVH-IPC005101
- □ DIAVH-IPC003102
- $\Box$  DIAVH-IPC005102
- □ DIAVH-IPC003103
- $\Box$  DIAVH-IPC005103
- □ DIAVH-IPC003104
- □ DIAVH-IPC005104
- $\Box$  DIAVH-IPC003105
- $\Box$  DIAVH-IPC005105

# Disclaimer

This manual is only for Delta Electronics, Inc, no copyright without permission .the contents of this manual are not representative of the manufacture's commitment ,due to the continuous improvement of products, we reserve the right to change the manual, please forgive that if no information in advance.

In no event will the manufacture be liable for direct. indirect. Special .incidental or consequential damages. arising out of improper installation or use. Or inability to use the product or documentation.

#### **Guarantee Clause:**

The warranty on the product lasts for 18 months, if the user has additional requirements ,the contract sighed between the two sides shall prevail.

#### **Trademarks**

All the trademarks mentioned in this manual are registered trademarks of their respective companies.

AMI® is the registered trademark of AMI Company.

Intel®, Celeron®, Pentium®,Atom are the registered trademarks of Intel.

NetWare® is the registered trademark of Novell Inc.

PS/2 and OS/2 are the registered trademarks of International Business **Machines** 

Windows 7, windows XP, Windows 8 are the registered trademarks of Microsoft

# **Safety Instructions**

- Please read the user manual carefully before using the product, and carefully keep it for future reference.
- Before connecting power supply to the product, please confirm the voltage is compliant with the requirement of the device.
- To avoid electric shock or damage to the product, please unplug the power cord from the socket before cleaning the device by wet rag.
- Please do not use liquid or aerosol cleaner to clean up the device.
- To avoid short circuit or fire, please do not let any liquid get into or splash into the product.
- For a device which needs to use power cord, there must be an easy-to-reach power socket around the device.
- Please do not use the product in a damp environment.
- Before installation, please make sure the device is placed on a solid surface; accidental drop or tipping may cause malfunction or damage to the device.
- Before you connect or unplug any signal cable, make sure all power cords are unplugged in advance;
- To avoid unnecessary damage caused by frequent power-on/off, wait at least 30 seconds after turning off the computer before re-turning on the computer.
- If the product will not be used for a long time, please disconnect the power cord, to avoid damage to the product by transient voltage.
- If the product needs to be upgraded, installed or dismantled, please implement all the operation on an ESD workstation, for some precision devices are sensitive to ESD;
- Ensure excellent heat dissipation and ventilation of the system. Please do not open or dismantle the device by yourself. For the sake of safety, this device can only be opened by a professional maintenance person.

## **Packing List**

- A fanless industrial Computer
- 1\*AC 100V~240V to DC+12V/5A power adapter
- 1\*AC220V power cable
- 2\*Mounting Bracket & 6\*Screw
- 1\*Driver CD & manual
- 1\*Certification,1\*packing list

# **Content**

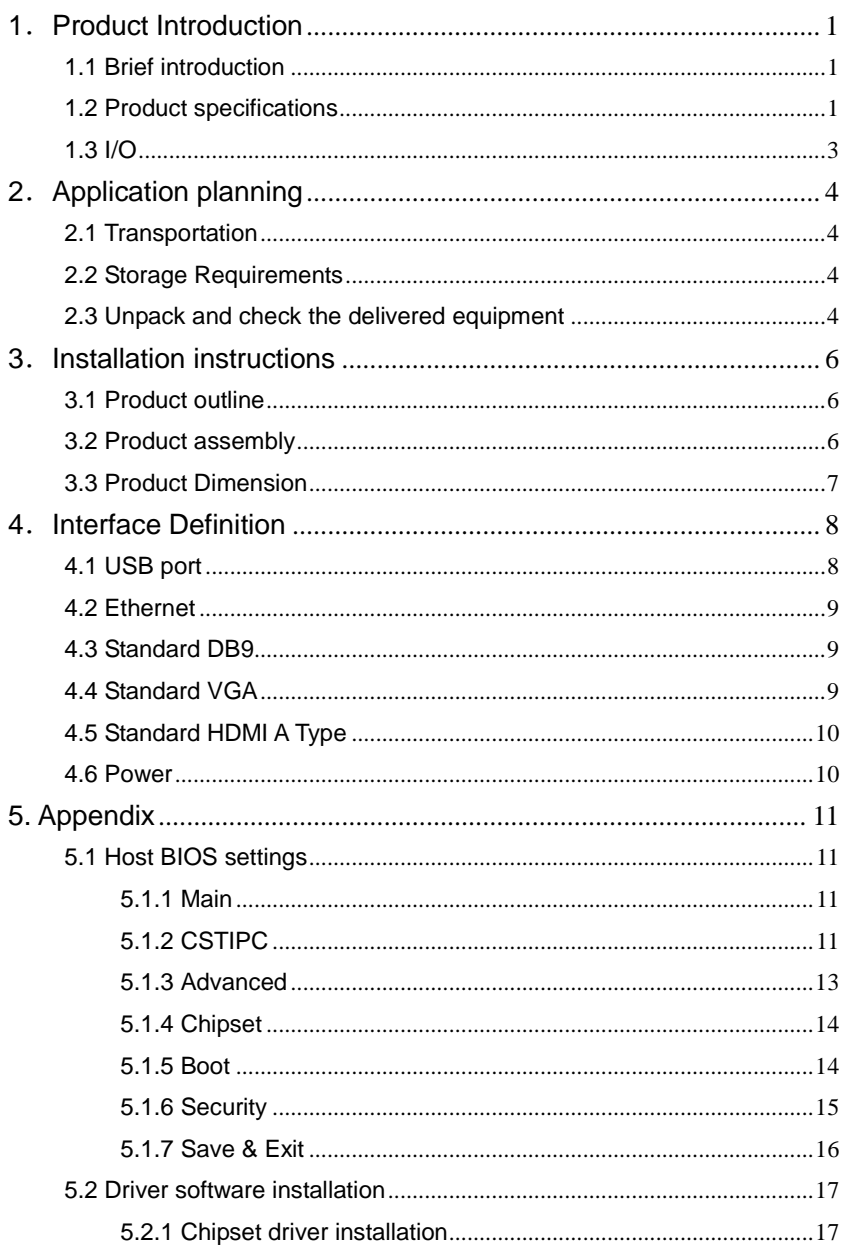

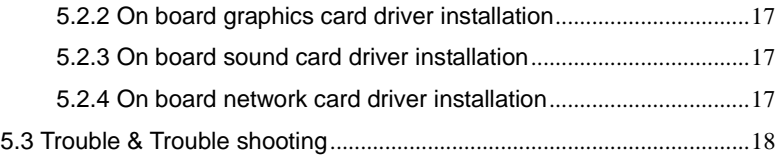

# <span id="page-6-0"></span>**1**.**Product Introduction**

## <span id="page-6-1"></span>**1.1 Brief introduction**

DIAVH-IPC00X10X is a low-power-consumption, high-performance and fanless embedded industrial computer, with material of high-strength and elegant al-alloy and the high-density al-alloy radiator.

This product has low power consumption Intel Core I3-4030U / I5-4200U on board, 4GB DDR3L RAM, max to 8GB (optional), and it has rich I/O interfaces and fully-sealed fanless design, supporting Windows 7/ 8.1/10 Linux and so on.

This product can be used in the field of mechanical equipment, intelligent transportation, industrial automation control and other different embedded solutions.

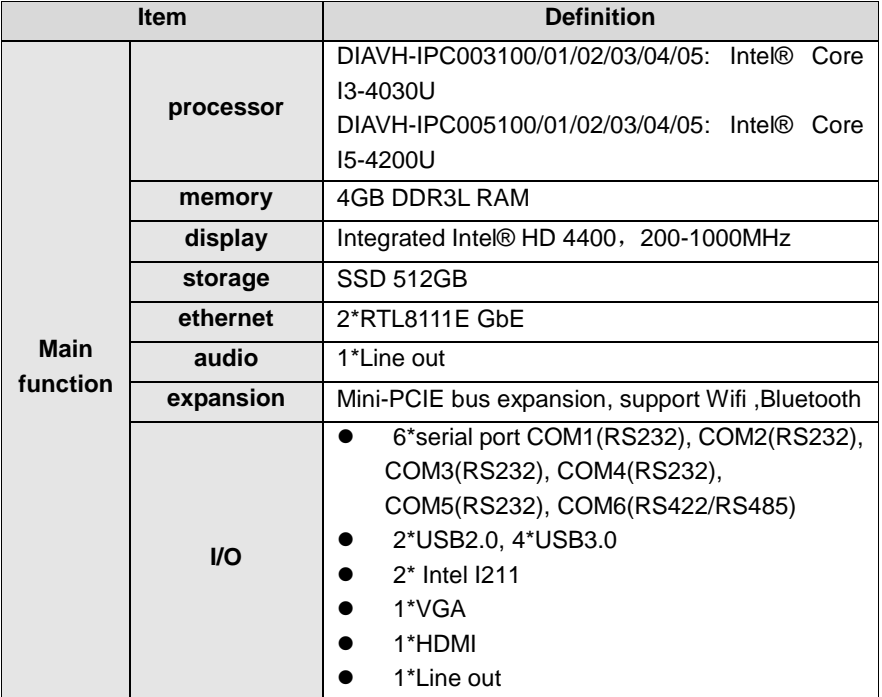

## <span id="page-6-2"></span>**1.2 Product specifications**

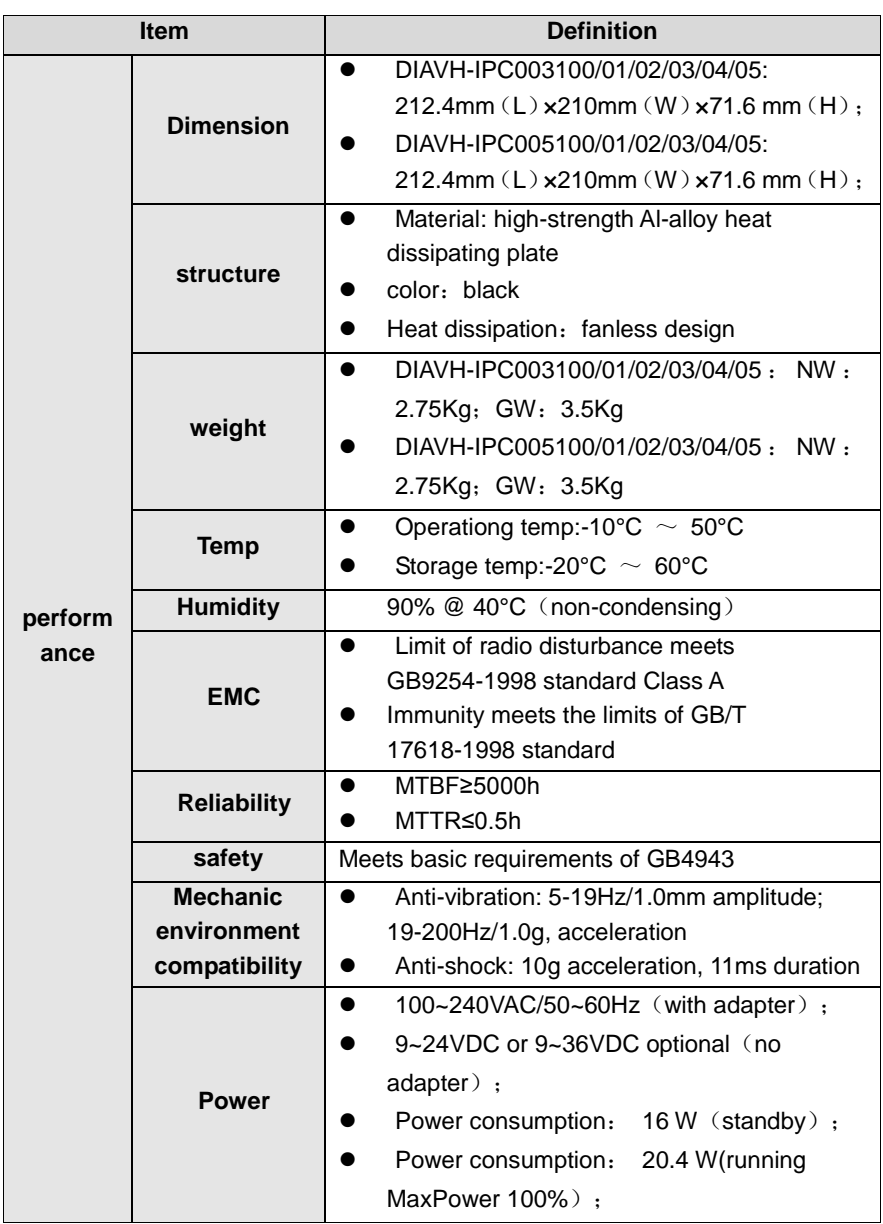

m.

## <span id="page-8-0"></span>**1.3 I/O**

DIAVH-IPC003100/01/02/03/04/05 (DIAVH-IPC005100/01/02/03/04/05):

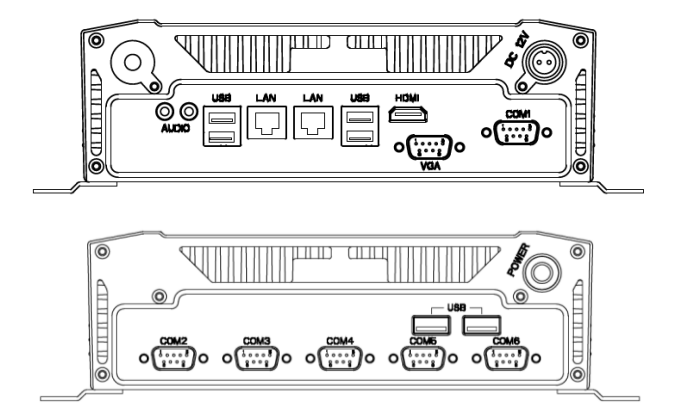

Picture 1-1

## <span id="page-9-0"></span>**2**.**Application planning**

## <span id="page-9-1"></span>**2.1 Transportation**

Well-packaged products are suited for transportation by truck, ship, and plane. During transportation, products should not be put in open cabin or carriage. During transshipping, products should not be stored in open air without protection from the atmospheric conditions. Products should not be transported together with inflammable, explosive and corrosive substances and are not allowed to be exposed to rain, snow and liquid substances and mechanical force.

### <span id="page-9-2"></span>**2.2 Storage Requirements**

Products should be stored in package box when it is not used. And warehouse temperature should be -20℃~70℃, and relative humidity should be  $20\% \sim 85\%$ . In the warehouse, there should be no harmful gas, inflammable, explosive products, and corrosive chemical products, and strong mechanical vibration, shock and strong magnetic field interference. The package box should be at least 10cm above ground, and 50cm away from wall, thermal source, window and air inlet

#### **Caution!**!!

#### **Risk of destroying the device!**

**When shipping the PC in cold weather, please pay attention to the extreme temperature variation. Under this circumstance, please make sure no water drop (condensation) is formed on the surface or interior of the device. If condensation is formed on the device, please wait for over twelve hours before connecting the device.**

### <span id="page-9-3"></span>**2.3 Unpack and check the delivered equipment**

#### **Unpack the equipment**

Pay attention to the following things when you unpack the equipment.

- Please take the advice not to throw away the original packaging material and please retain to use it when the equipment should be transported again.
- Please put the document in a safe place. It will be used in the initial adiustment of equipment and it is a part of the equipment.

● When you check the delivered equipment, please check whether it is obviously damaged during the transportation.

● Please check whether the delivered parcel includes the whole equipment and the accessories you ordered separately. If there is any discrepancy or damaged during transportation, please contact our customer-service staff.

## <span id="page-11-0"></span>**3**.**Installation instructions**

## <span id="page-11-1"></span>**3.1 Product outline**

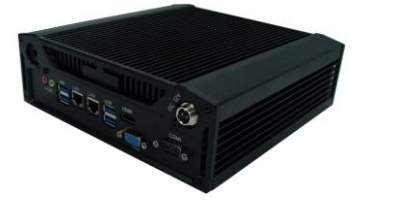

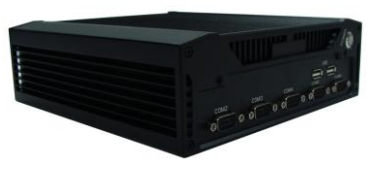

Picture 3-1

## <span id="page-11-2"></span>**3.2 Product assembly**

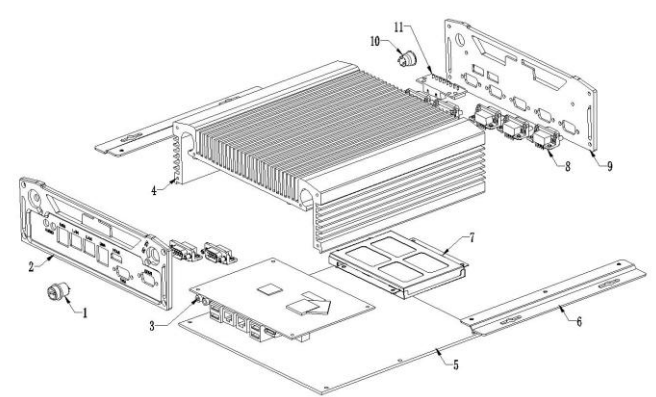

Picture 3-2

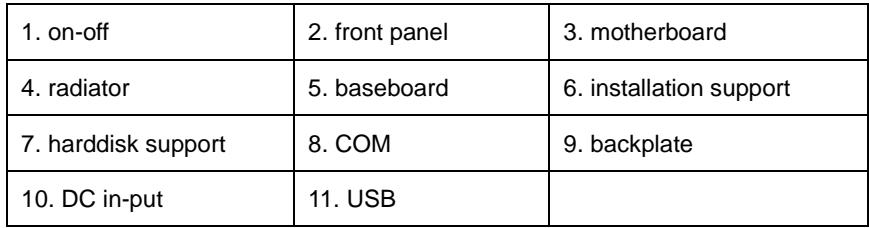

## <span id="page-12-0"></span>**3.3 Product Dimension**

DIAVH-IPC003100/01/02/03/04/05 (DIAVH-IPC005100/01/02/03/04/05)

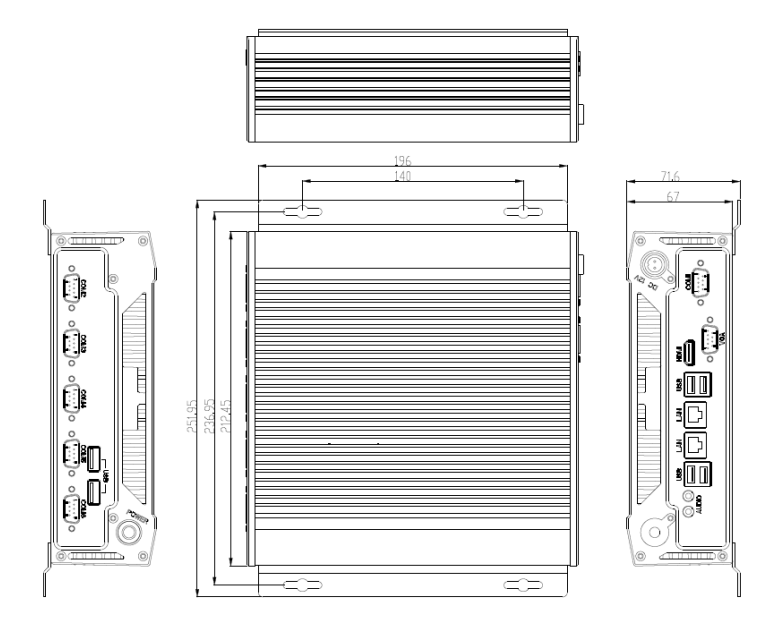

Picture 3-3

## <span id="page-13-0"></span>.**Interface Definition**

## <span id="page-13-1"></span>**4.1 USB port**

There are 2 USB2.0 and 4 USB 3.0 on this product,following is the pin definition:

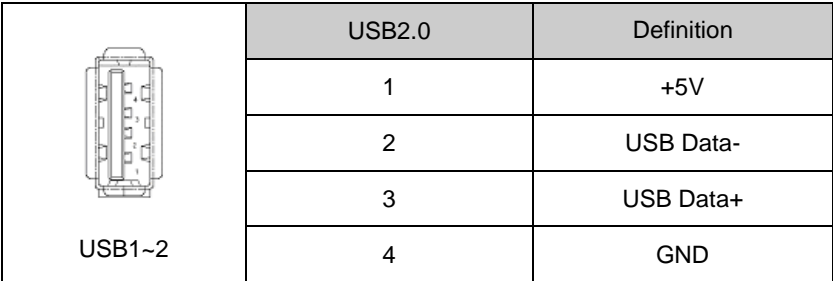

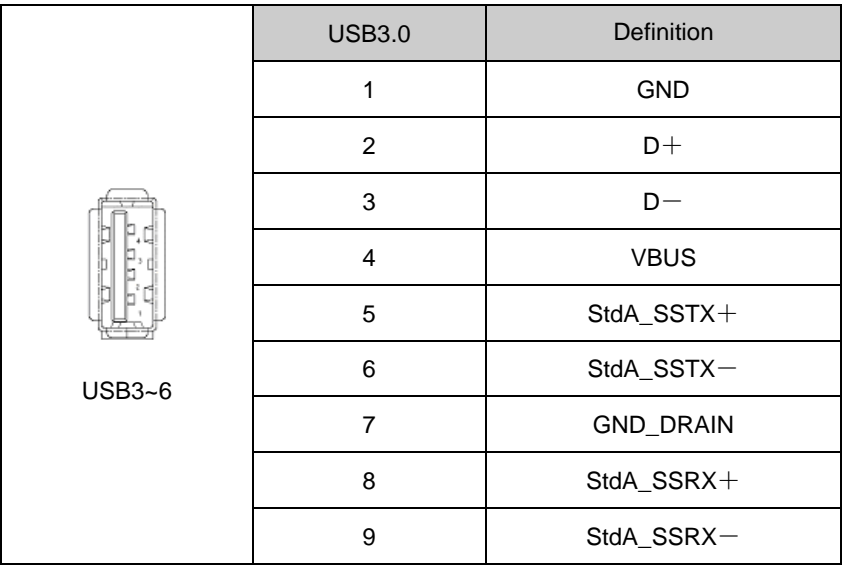

## <span id="page-14-0"></span>**4.2 Ethernet**

There are 2 Ethernet 1000M on this product,following is the pin definition:

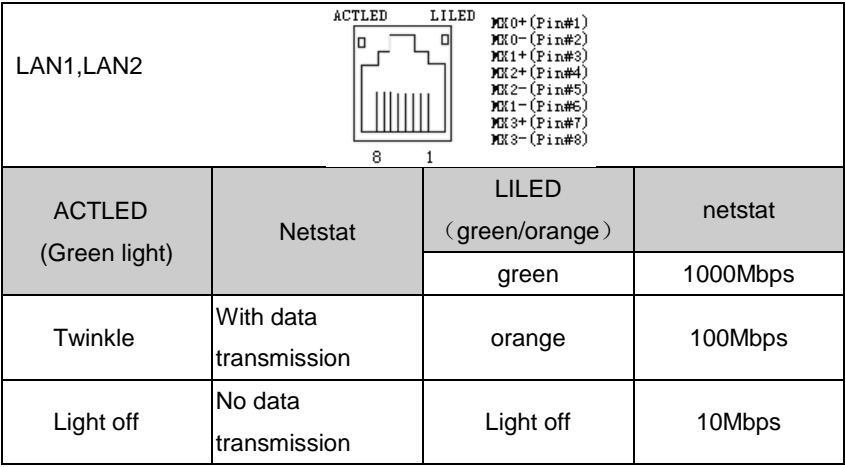

## <span id="page-14-1"></span>**4.3 Standard DB9**

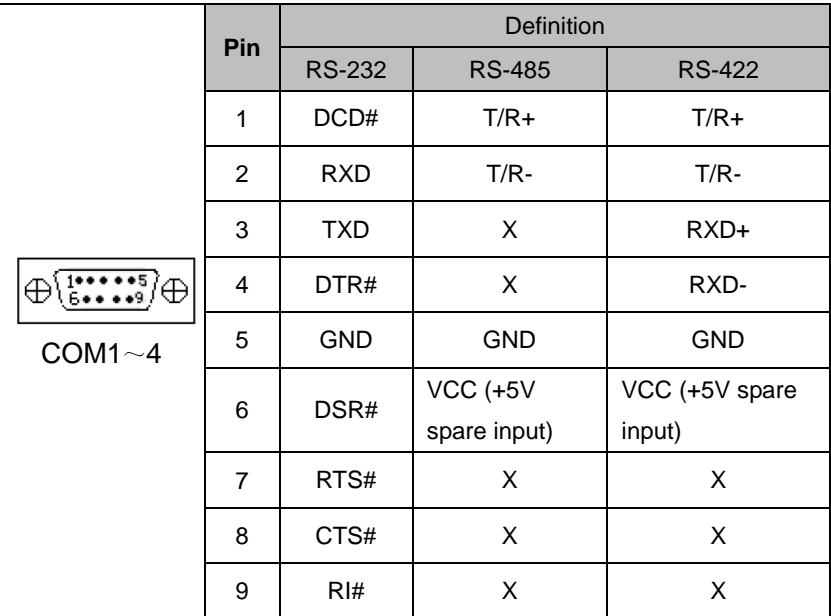

## <span id="page-14-2"></span>**4.4 Standard VGA**

VGA Display, its interface is 15 core type D VGA display socket.

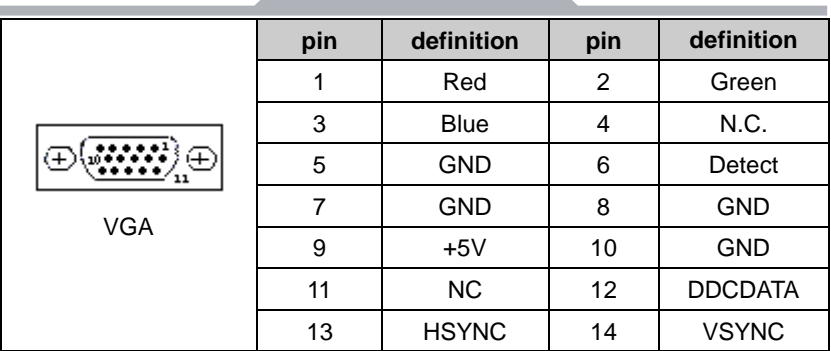

## <span id="page-15-0"></span>**4.5 Standard HDMI A Type**

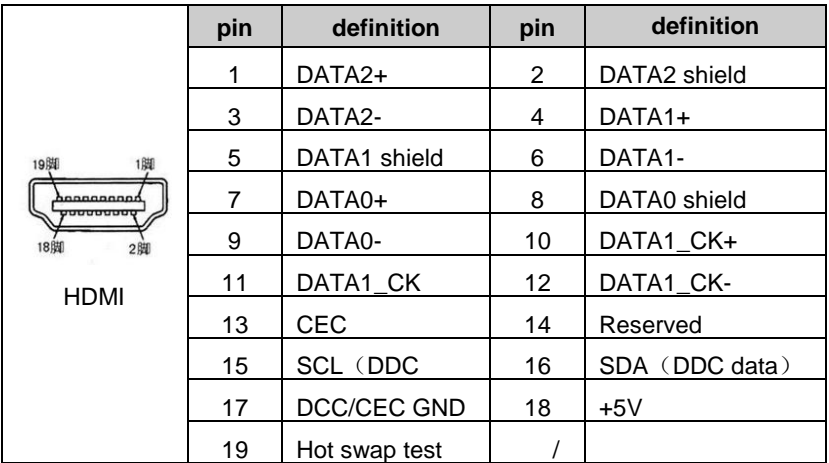

## <span id="page-15-1"></span>**4.6 Power**

This product support DC+12 V power in, together with power adapter, and

following is the power pin definition:

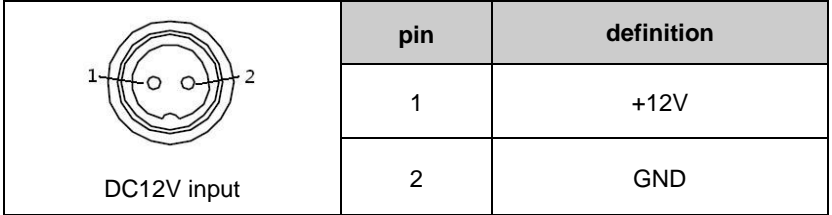

## <span id="page-16-0"></span>**5. Appendix**

## <span id="page-16-1"></span>**5.1 Host BIOS settings**

#### <span id="page-16-2"></span>**5.1.1 Main**

Press F2 to boot, go into BIOS →CMOS, setting date and time as shown in picture 5-1:

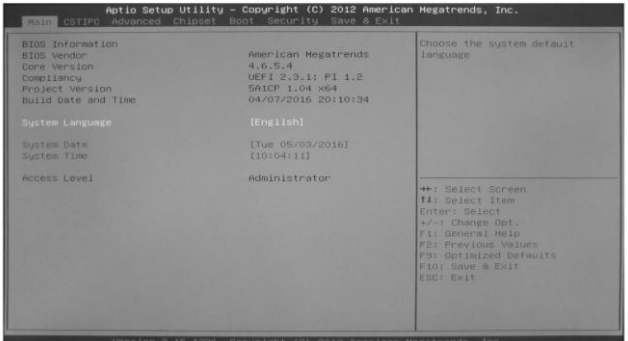

Picture 5-1

### <span id="page-16-3"></span>**5.1.2 CSTIPC**

Enter page of picture5-2, choose "LCD setting" to page of picture5-3

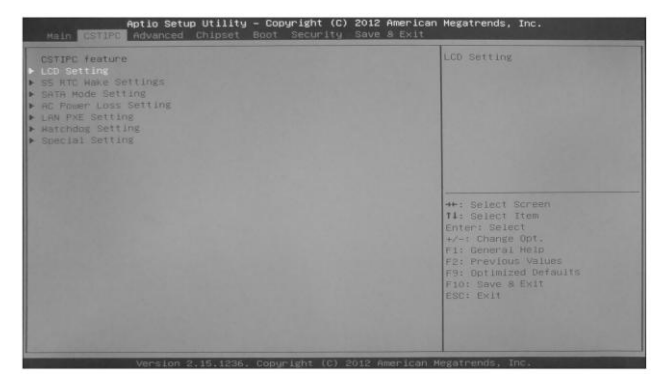

Picture 5-2

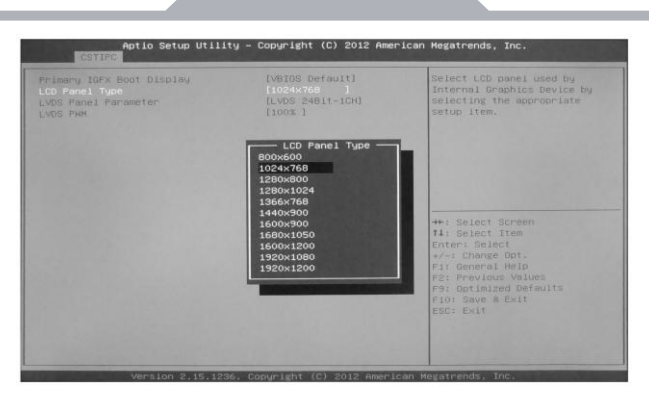

Picture 5-3

In "LCD Panel Type" options, you can change panel pc' s original resolution, if the resolution you choose is uncompatible with screen' s real resolution, may lead to unnormal showing.

In page of picture 5-4, choose "AC power Loss Setting" to enter "Restore AC Power Loss" :

【Power off】Press switch to boot after power on,

【Power on】Auto boot after power on,

【Last Status】After power on, if illegal shutdown last time, the pc will return last status ,if normal shutdown, pc will be in power on status.as shown in picture 5-5:

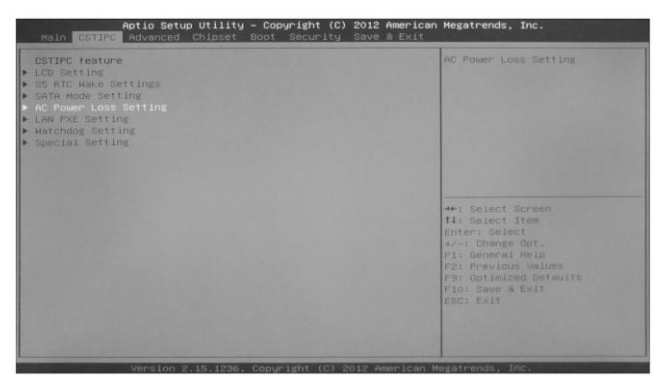

Picture 5-4

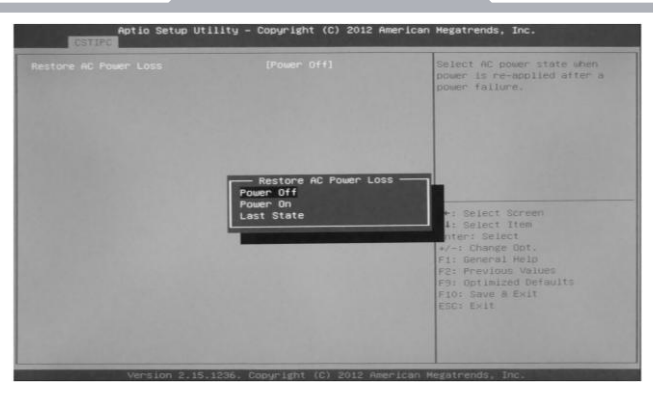

Picture 5-5

### <span id="page-18-0"></span>**5.1.3 Advanced**

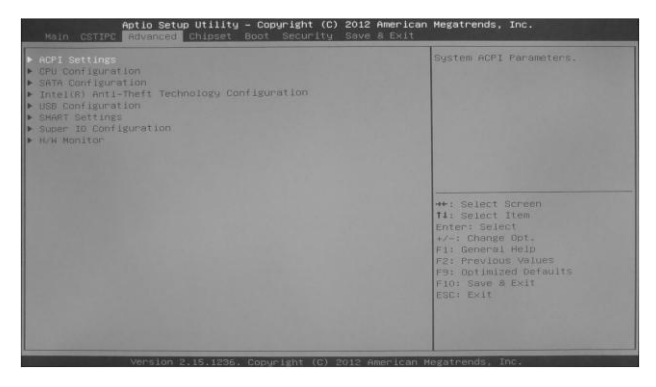

Picture 5-6

- ACPI Settings;
- CPU Configuration;
- SATA Configuration SATA;
- Intel (R) Anti-Theft Technology Configuration;
- USB Configuration;
- SMART Settings;
- Super IO Configuration;
- H/W Monitor;

#### <span id="page-19-0"></span>**5.1.4 Chipset**

Here you can set I/O port,system memory,graphics memory,as shown in picture 5-7:

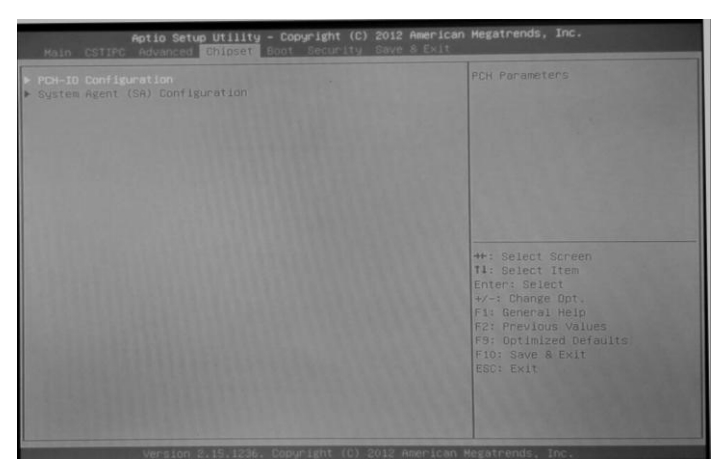

Picture 5-7

#### <span id="page-19-1"></span>**5.1.5 Boot**

The menu can set Num Lock' s status when booting, or set storage' s boot program, firstly, choose first boot device in "Hard Drive BBS Priorities", then choose it in "Boot Option #1",press F4 to save and exit. choose "Hard Drive BBS Priorities" to enter, as shown in picture 5-8.

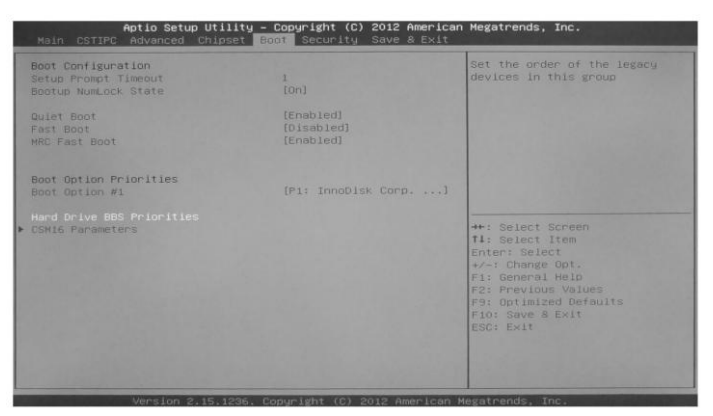

Picture 5-8

Enter "Hard Drive BBS Priorities", choose first boot device in "Boot Option #1",as shown in 5-9:

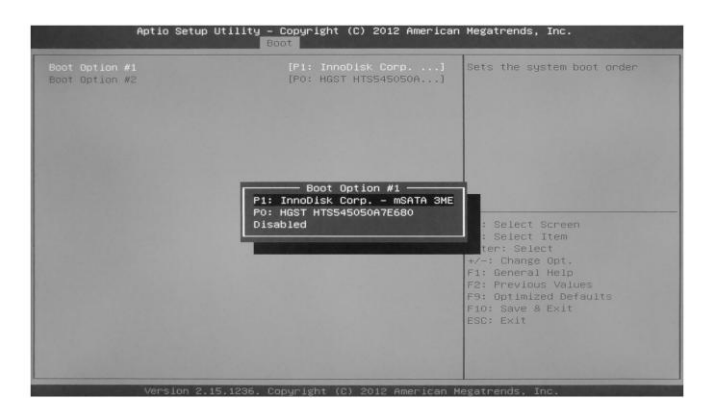

Picture 5-9

After last step, press "ESC" to return to last page, choose first boot decvice in "Boot Option #1"again,as shown in picture 5-10,preess "F4" to save, press "enter" to exit.

| Boot Configuration<br>Setup Prompt Timeout<br>Bootup NumLock State                        | X)<br>$f$ $g$ $n$ $j$                                        | Sets the system boot order                                                                                                    |
|-------------------------------------------------------------------------------------------|--------------------------------------------------------------|----------------------------------------------------------------------------------------------------|
| Quiet Boot<br>Fast Boot<br><b>HRC Fast Boot</b>                                           | [Enabled]<br>[Disabled]<br>[Enabled]                         |                                                                                                    |
| Boot Option Priorities<br>Boat Option #1<br>Hard Drive BBS Priorities<br>CSM16 Parameters | Boot Option #1<br>P1: InnoDisk Corp. - mSATA 3ME<br>Disabled | : Select Screen                                                                                                    |
|                                                                                           |                                                              | : Select Item<br>Enter: Select<br>$+\angle -$ : Change Opt.<br>Fi: General Help<br>F2: Previous Values<br>F9: Optimized Defaults<br>FlO: Save & Exit<br>ESC: Exit |

Picture 5-10

### <span id="page-20-0"></span>**5.1.6 Security**

This menu is used to set password to enter BIOS Setup and boot.as shown in picture 5-11:

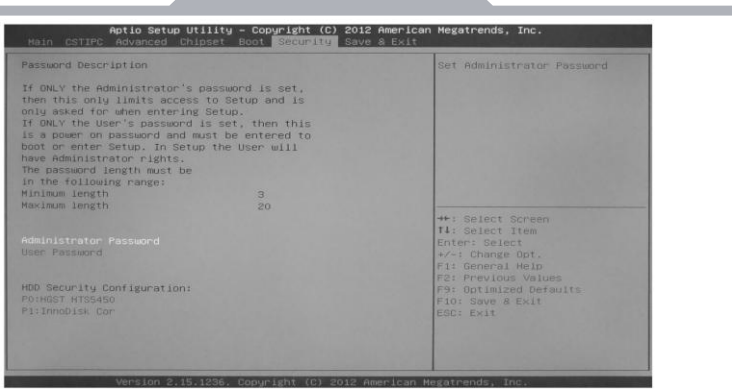

Picture 5-11

#### <span id="page-21-0"></span>**5.1.7 Save & Exit**

Enter CMOS page, choose "Save & Exit", as shown in picture 5 -12 :

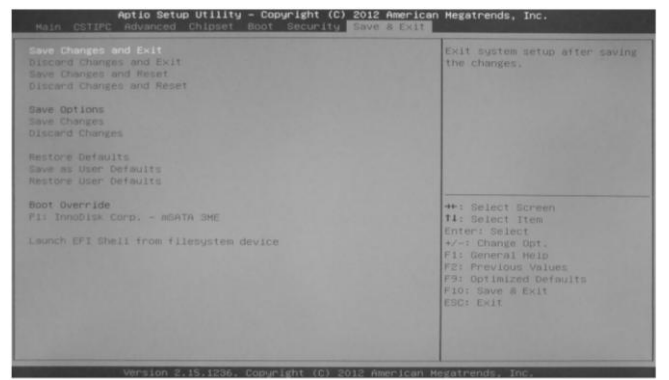

Picture 5-12

**Press"F3"to recover factory reset,press"F4"to save.**

## <span id="page-22-0"></span>**5.2 Driver software installation**

### <span id="page-22-1"></span>**5.2.1 Chipset driver installation**

(1) Enter "Driver\Chipset\", double click "Intel \_inf.exe".

(2) Follow notice, click "next step" and "continue".

(3) After installation, choose "Yes" and "finish" in "restart", the driver software would auto load after restart.

### <span id="page-22-2"></span>**5.2.2 On board graphics card driver installation**

(1) Enter driver CD "Driver\Graphic\", choose related OS files, double click "setup. exe" with left key.

(2) Follow notice, click "next step" and "continue".

(3) After installation, choose "Yes" and "finish" in "restart", the driver software would auto load after restart.

### <span id="page-22-3"></span>**5.2.3 On board sound card driver installation**

(1) Enter driver CD " Driver\Audio\ ".Choose related OS files, double click "setup. exe" with left key. Following notice, click "next step" and "continue".

(2) After installation, choose "Yes" and "finish" in restart options. the driver software would auto load after restart.

## <span id="page-22-4"></span>**5.2.4 On board network card driver installation**

(1) Enter driver CD "Driver\LAN\ ", Choose related OS files,

double click "setup. exe" with left key. Following notice,

click "next step" and "continue".

(2) After installation, choose "Yes" and "finish" in restart options. the driver software would auto load after restart.

## <span id="page-23-0"></span>**5.3 Trouble & Trouble shooting**

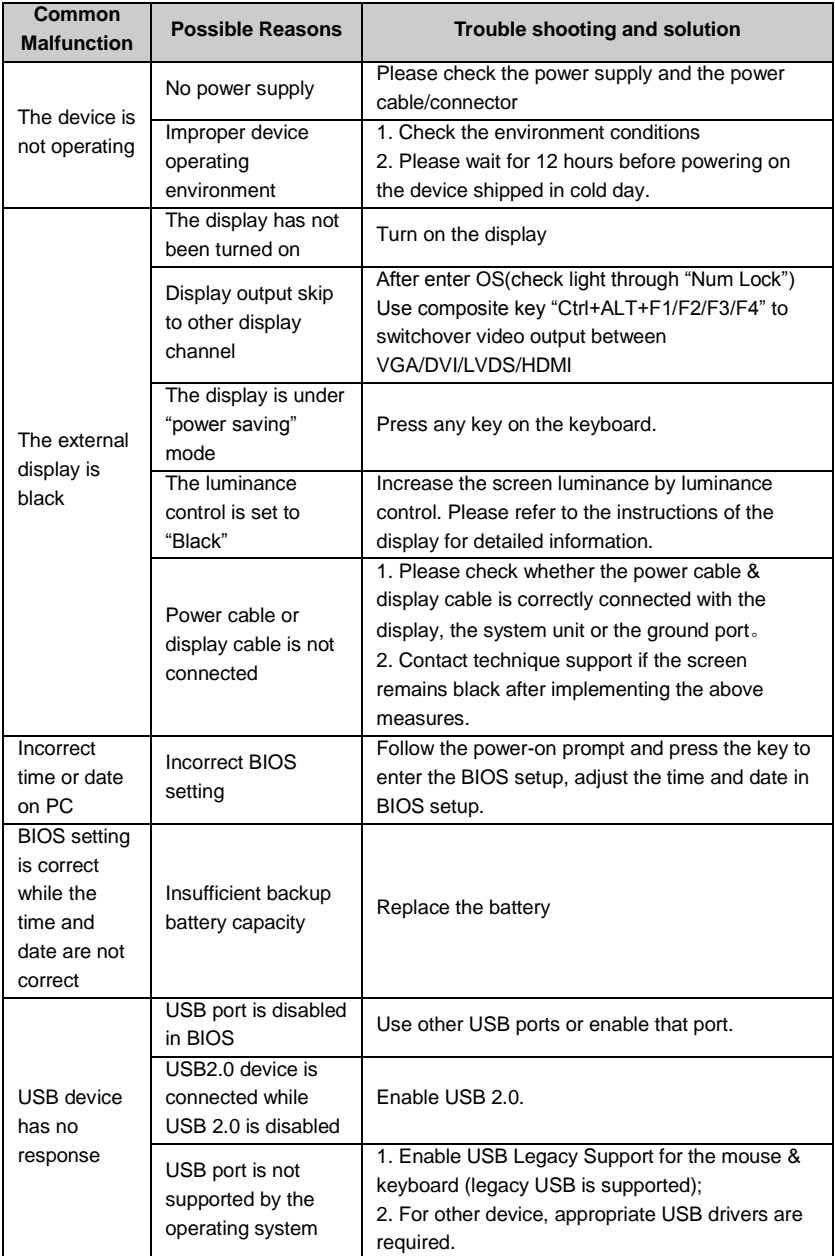

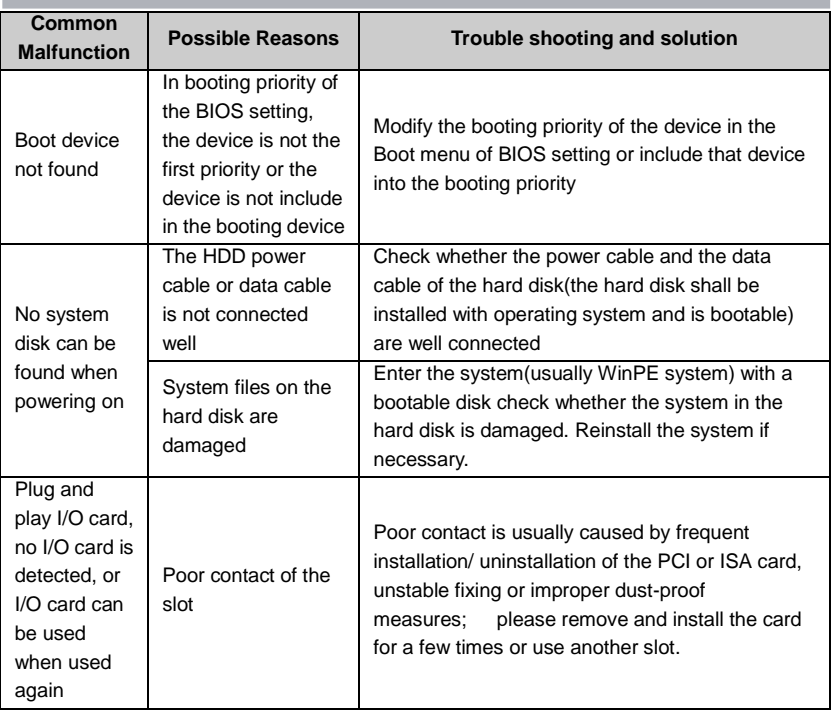